# User's Guide Screen Recorder 3 **CyberLink**

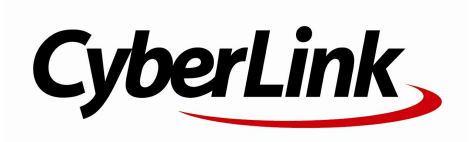

## **Copyright and Disclaimer**

All rights reserved.

To the extent allowed by law, Screen Recorder IS PROVIDED "AS IS", WITHOUT WARRANTY OF ANY KIND, EITHER EXPRESS OR IMPLIED, INCLUDING WITHOUT LIMITATION ANY WARRANTY FOR INFORMATION, SERVICES, OR PRODUCTS PROVIDED THROUGHOR IN CONNECTION WITHScreen Recorder AND ANY IMPLIED WARRANTIES OF MERCHANTABILITY, FITNESS FOR A PARTICULAR PURPOSE, EXPECTATION OF PRIVACY, OR NON-INFRINGEMENT. BYUSINGTHIS SOFTWARE, YOUAGREE THAT CYBERLINK WILLNOT BE LIABLE FOR ANYDIRECT, INDIRECT, OR CONSEQUENTIAL LOSS ARISINGFROM THE USE OF THIS SOFTWARE OR MATERIALS CONTAINED EITHER IN THIS **PACKAGE** 

The terms and conditions here under shall be governed and construed in accordance with the laws of Taiwan.

Screen Recorder is a registered trademark along with other company and product names mentionedin this publication, usedfor identification purposes and remain the exclusive property of their respective owners.

## **International Headquarters**

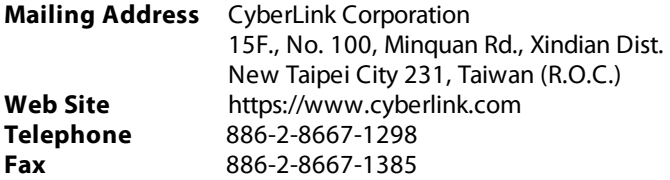

Copyright ©2018 CyberLink Corporation. All rightsreserved.

## **Contents**

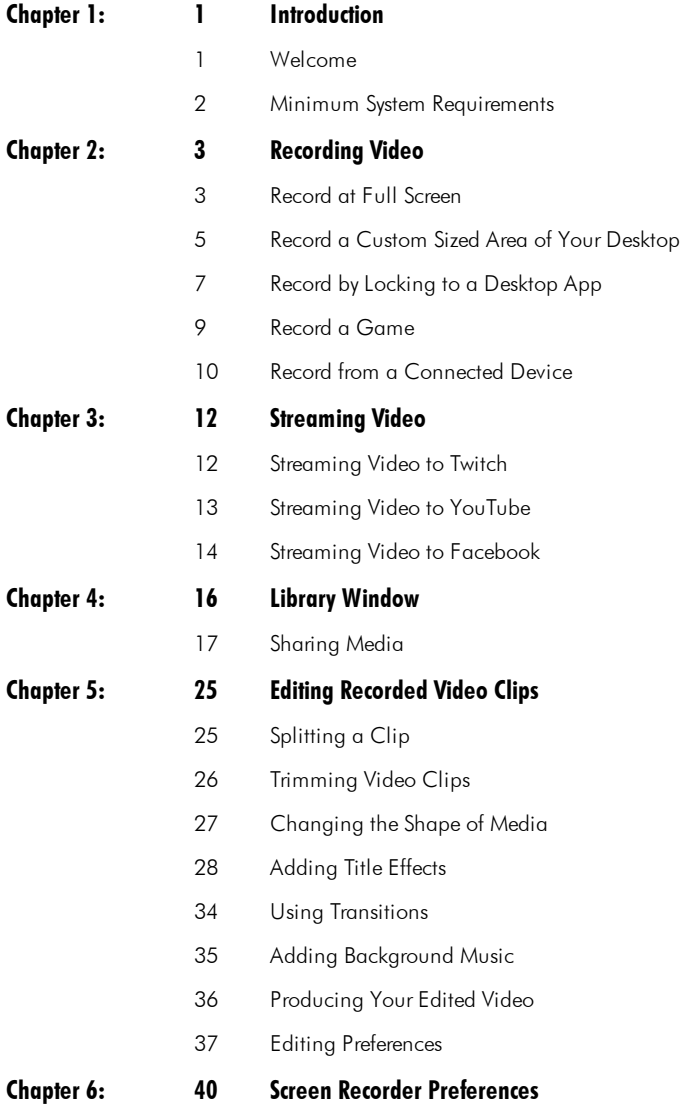

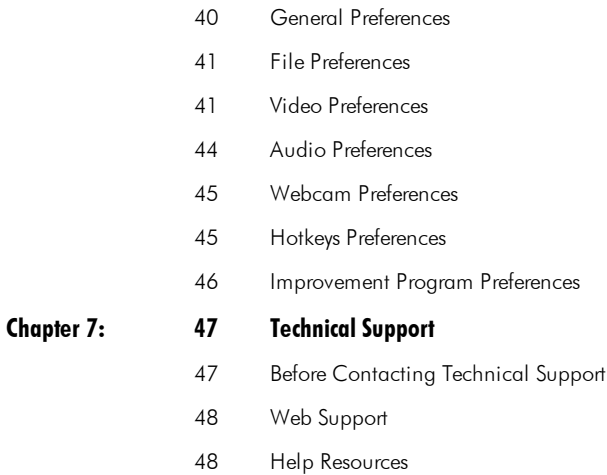

## <span id="page-4-0"></span>**Introduction Chapter 1:**

This chapter introduces CyberLink Screen Recorder and reviews the minimum system requirements for the program.

**Note**: this document is for reference and informational use only. Its content and the corresponding program are subject to change without notice.

## <span id="page-4-1"></span>**Welcome**

Welcome to the CyberLink family of digital media tools. CyberLink Screen Recorder lets you capture everything on your desktop, including screencasts, streaming videos, Skype calls, and more. You can also use CyberLink Screen Recorder to stream video from your desktop and webcam directly to Twitch, YouTube, and Facebook.

## <span id="page-4-2"></span>**Screen Recorder Editions**

The features that are available in Screen Recorder are completely dependent on the edition you have installed on your computer. Click the Screen Recorder logo in the top left to determine the version, edition, and build number for your copy of Screen Recorder.

## **Updating Your Software**

Software upgrades and updates (patches) are periodically available from CyberLink.

**Note**: you must connect to the Internet to use this feature.

To update your software, do this:

- 1. Open the Notification Center by doing one of the following:
	- click the **button** when it's enabled.
- · click the Screen Recorder logo in the top left of the window, and then click the **Upgrade** button in the About Screen Recorder window.
- 2. Click the feature you would like to upgrade to, or the patch you want to update to.
- 3. A web browser window opens, where you can purchase product upgrades or download the latest patch update.

## <span id="page-5-0"></span>**Minimum System Requirements**

The system requirements listed below are recommended as minimums for general digital video production work.

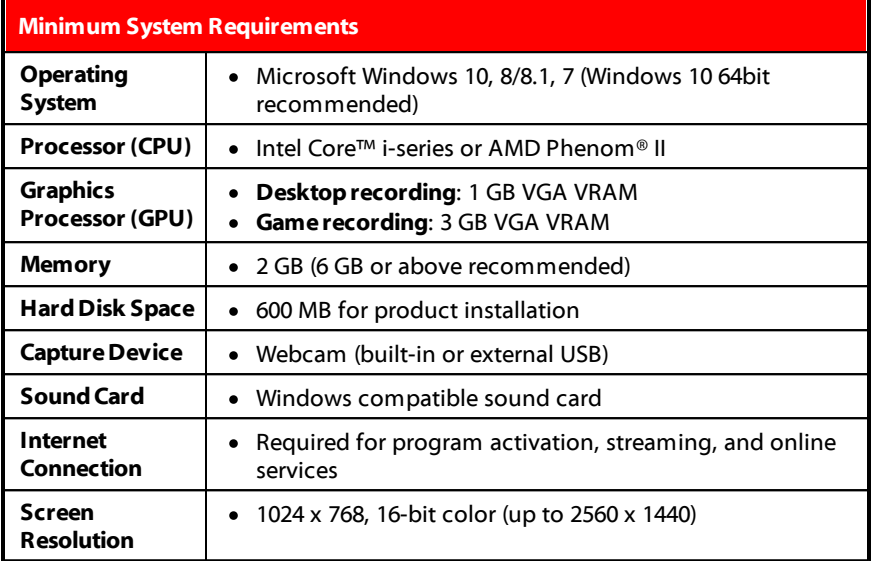

**Note**: please consult the CyberLink web site (https://www.cyberlink.com) for the most recent system requirements information.

#### <span id="page-6-0"></span>**Chapter 2:**

# **Recording Video**

Screen Recorder lets you capture a video of your mouse movements and computer usage, allowing you to create instruction videos, and record webcasts/screencasts, streaming videos, Skype calls, and much more.

**Note:** while recording you can click the  $\Box$  button on the UI, or use the hotkey specified in [preferences](#page-48-1), to take a photo screenshot at any time. The screenshot feature is only available during recording and streaming.

With the Screen Recorder, you can:

- · [Record](#page-6-1) at Full Screen
- · Record a Custom Sized Area of Your [Desktop](#page-8-0)
- · Record by Locking to a [Desktop](#page-10-0) App
- · [Record](#page-12-0) a Game
- · Record from a [Connected](#page-13-0) Device

To launch the Screen Recorder, double-click on its desktop icon or select **CyberLink ScreenRecorder 3** from the Windows start menu. The Screen Recorder window displays.

## <span id="page-6-1"></span>**Record at Full Screen**

The **Full screen** option in Screen Recorder lets you record your entire computer's desktop. To record at full screen, do this:

- 1. Launch the Screen Recorder.
- 2. On the **Record**tab, click the **FullScreen**option.

**Note**: this option records the entire desktop of your computer. If you try and adjust the capture area, Screen Recorder will switch to the record a [custom](#page-8-0) [area](#page-8-0) option.

- 3. Set the recording options as follows:
	- · **Video resolution**: select the resolution of the recorded video from the dropdown. Select the **OriginalResolution**option to match your current Windows display resolution.
	- · **Video framerate**: select the framerate of the recorded video from the dropdown.
	- · **Mouseclicks**: choose whether you want to include a colored animation used to illustrate that a mouse click was performed in your recording. If you select

**Yes**, click  $\bigcirc$  (or the colored dot) to set the color of the animation. Select the **Z** option, or No, if you don't want the animation to appear in your video.

· **Webcam**\*: choose whether you want to include the video feed from a connected webcam in your recording. After selecting **Yes**, go to [Webcam](#page-48-0) [Preferences](#page-48-0) to set the size and position of your webcam video in the recording area.

**Note**: \* this feature is only available in the Deluxe edition of Screen Recorder 3.

- · **Microphone**: choose whether you want to include the audio from a connected microphone in your recording. After selecting **Yes**, go to [Audio](#page-47-0) [Preferences](#page-47-0) to select and set the input volume of the connected microphone, if required.
- 4. If you'd like it to be a timed recording, select the **Timelimit** option, and then enter how long you want Screen Recorder to record in the field provided.
- 5. When ready, click **REC**to begin recording.
- 6. When you are done recording, click the **Stop**button, or press the [hotkey](#page-48-1) specified in [preferences,](#page-48-1) to stop the recording and save the file in the folder selected in File [Preferences](#page-44-0).

Note: if required, you can trim out [unwanted](#page-29-0) recorded video and [perform](#page-28-0) [other](#page-28-0) edits after the recording is complete.

## <span id="page-8-0"></span>**Record a Custom Sized Area of Your Desktop**

The **Custom** option in Screen Recorder lets you manually customize the size of the area on your computer's desktop that you record. To record a custom sized area on your desktop, do this:

- 1. Launch the Screen Recorder.
- 2. On the **Record**tab, click the **Custom** option.
- 3. Use your mouse to manually set the size of the capture area by clicking and dragging your mouse.

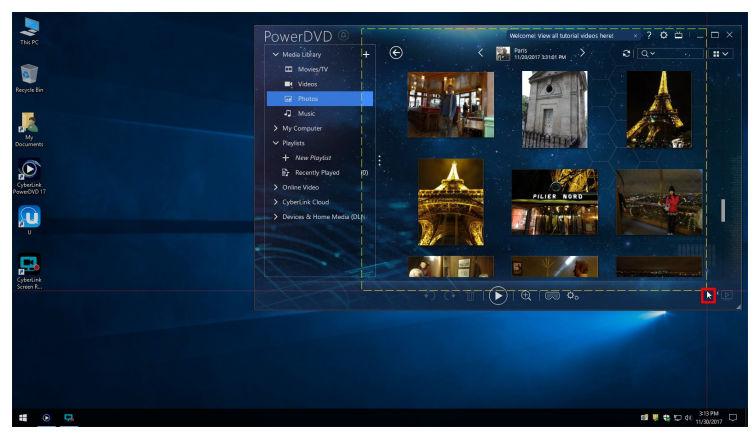

You can resize the selected capture area at any time before you start recording.

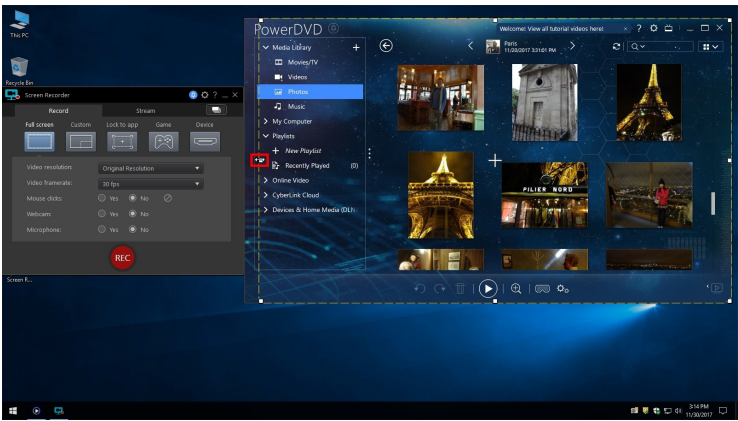

- 4. Set the recording options as follows:
	- · **Video resolution**: select the resolution of the recorded video from the dropdown. Select the **OriginalResolution**option to match your current Windows display resolution.
	- · **Video framerate**: select the framerate of the recorded video from the dropdown.
	- · **Mouseclicks**: choose whether you want to include a colored animation used to illustrate that a mouse click was performed in your recording. If you select

**Yes.** click  $\bigcirc$  (or the colored dot) to set the color of the animation. Select the **O** option, or **No**, if you don't want the animation to appear in your video.

· **Webcam**\*: choose whether you want to include the video feed from a connected webcam in your recording. After selecting **Yes**, go to [Webcam](#page-48-0) [Preferences](#page-48-0) to set the size and position of your webcam video in the recording area.

**Note**: \* this feature is only available in the Deluxe edition of Screen Recorder 3.

· **Microphone**: choose whether you want to include the audio from a connected microphone in your recording. After selecting **Yes**, go to [Audio](#page-47-0) [Preferences](#page-47-0) to select and set the input volume of the connected microphone, if required.

- 5. If you'd like it to be a timed recording, select the **Timelimit** option, and then enter how long you want Screen Recorder to record in the field provided.
- 6. When ready, click **REC**to begin recording.
- 7. When you are done recording, click the **Stop**button, or press the [hotkey](#page-48-1) specified in [preferences,](#page-48-1) to stop the recording and save the file in the folder selected in File [Preferences](#page-44-0).

**Note:** if required, you can trim out [unwanted](#page-29-0) recorded video and [perform](#page-28-0) [other](#page-28-0) edits after the recording is complete.

## <span id="page-10-0"></span>**Record by Locking to a Desktop App**

The **Lock to app**option in Screen Recorder lets you select and record within a running desktop app on your computer. To record by locking to a desktop app, do this:

- 1. Launch the Screen Recorder.
- 2. On the **Record**tab, click the **Lock to app**option.
- 3. Hover your mouse over the desktop app you want to record within and then click in its window to set the capture area. Note that a yellow dotted line is drawn around the program.

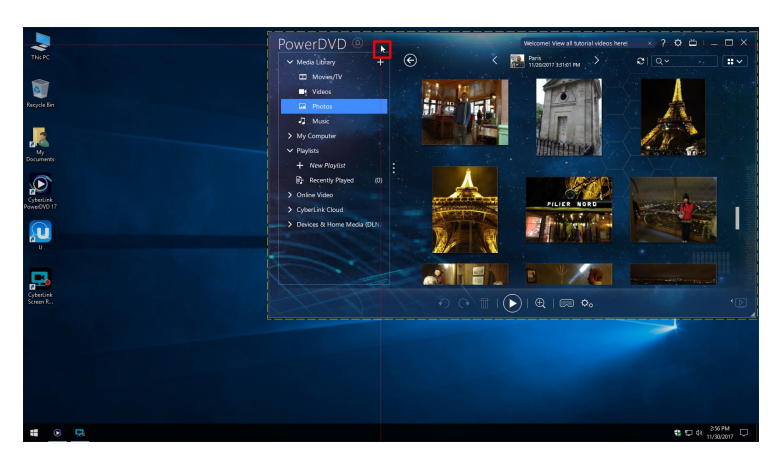

This indicates the screen area that will be captured during the recording. If you move the desktop app, the Screen Recorder will follow the window.

- 4. Set the recording options as follows:
	- · **Video resolution**: select the resolution of the recorded video from the dropdown. Select the **OriginalResolution**option to match your current Windows display resolution.
	- · **Video framerate**: select the framerate of the recorded video from the dropdown.
	- · **Mouseclicks**: choose whether you want to include a colored animation used to illustrate that a mouse click was performed in your recording. If you select

**Yes**, click  $\bigcirc$  (or the colored dot) to set the color of the animation. Select the **Z** option, or **No**, if you don't want the animation to appear in your video.

· **Webcam**\*: choose whether you want to include the video feed from a connected webcam in your recording. After selecting **Yes**, go to [Webcam](#page-48-0) [Preferences](#page-48-0) to set the size and position of your webcam video in the recording area.

**Note**: \* this feature is only available in the Deluxe edition of Screen Recorder 3.

- · **Microphone**: choose whether you want to include the audio from a connected microphone in your recording. After selecting **Yes**, go to [Audio](#page-47-0) [Preferences](#page-47-0) to select and set the input volume of the connected microphone, if required.
- 5. If you'd like it to be a timed recording, select the **Timelimit** option, and then enter how long you want Screen Recorder to record in the field provided.
- 6. When ready, click **REC**to begin recording.
- 7. When you are done recording, click the **Stop**button, or press the [hotkey](#page-48-1) specified in [preferences,](#page-48-1) to stop the recording and save the file in the folder selected in File [Preferences](#page-44-0).

**Note:** if required, you can trim out [unwanted](#page-29-0) recorded video and [perform](#page-28-0) [other](#page-28-0) edits after the recording is complete.

## <span id="page-12-0"></span>**Record a Game**

The **Game**\* option in Screen Recorder lets you record a video game or other program running in exclusive or Windows mode on your computer. To record a game, do this:

**Note**: \* this feature is only available in the Deluxe edition of Screen Recorder 3.

- 1. Launch the Screen Recorder.
- 2. On the **Record**tab, click the **Game**option.
- 3. Set the recording options as follows:
	- · **Video resolution**: select the resolution of the recorded video from the dropdown. Select the **OriginalResolution**option to match your current Windows display resolution.
	- · **Video framerate**: select the framerate of the recorded video from the dropdown.
	- · **Application**: choose the game or program in the drop-down you want to record.

**Note:** if you want to record a video game that runs in exclusive mode (i.e. running in DirectX or OpenCL), you do not have to select anything from this drop-down. Once you launch the video game/program in exclusive mode, Screen Recorder will configure itself to record the exclusive mode content. If the game is running in Window mode, then you need to select it here.

· **Webcam**\*: choose whether you want to include the video feed from a connected webcam in your recording. After selecting **Yes**, go to [Webcam](#page-48-0) [Preferences](#page-48-0) to set the size and position of your webcam video in the recording area.

**Note**: \* this feature is only available in the Deluxe edition of Screen Recorder 3.

- · **Microphone**: choose whether you want to include the audio from a connected microphone in your recording. After selecting **Yes**, go to [Audio](#page-47-0) [Preferences](#page-47-0) to select and set the input volume of the connected microphone, if required.
- 4. If you'd like it to be a timed recording, select the **Timelimit** option, and then enter how long you want Screen Recorder to record in the field provided.
- 5. When ready, click **REC**to begin recording.
- 6. When you are done recording, click the **Stop**button, or press the [hotkey](#page-48-1) specified in [preferences,](#page-48-1) to stop the recording and save the file in the folder selected in File [Preferences](#page-44-0).

**Note:** if required, you can trim out [unwanted](#page-29-0) recorded video and [perform](#page-28-0) [other](#page-28-0) edits after the recording is complete.

## <span id="page-13-0"></span>**Record from a Connected Device**

The **Device**option in Screen Recorder lets you record from an external device that is connected to your computer via HDMI, USB, etc. To record from a connected device, do this:

- 1. Launch the Screen Recorder.
- 2. On the **Record**tab, click the **Device**option.
- 3. Set the recording options as follows:
	- · **Inputdevice**: select the device in the drop-down that you want to record from.

**Note**: make sure the device is firmly connected and powered on (if required) before launching Screen Recorder.

- · **Video resolution**: select the resolution of the recorded video from the dropdown. Select the **OriginalResolution**option to match your current Windows display resolution.
- · **Video framerate**: select the framerate of the recorded video from the dropdown.
- · **Webcam**\*: choose whether you want to include the video feed from a connected webcam in your recording. After selecting **Yes**, go to [Webcam](#page-48-0) [Preferences](#page-48-0) to set the size and position of your webcam video in the recording area.

**Note**: \* this feature is only available in the Deluxe edition of Screen Recorder 3.

- · **Microphone**: choose whether you want to include the audio from a connected microphone in your recording. After selecting **Yes**, go to [Audio](#page-47-0) [Preferences](#page-47-0) to select and set the input volume of the connected microphone, if required.
- 4. If you'd like it to be a timed recording, select the **Timelimit** option, and then enter how long you want Screen Recorder to record in the field provided.
- 5. When ready, click **REC**to begin recording.
- 6. When you are done recording, click the **Stop**button, or press the [hotkey](#page-48-1) specified in [preferences,](#page-48-1) to stop the recording and save the file in the folder selected in File [Preferences](#page-44-0).

Note: if required, you can trim out [unwanted](#page-29-0) recorded video and [perform](#page-28-0) [other](#page-28-0) edits after the recording is complete.

#### <span id="page-15-0"></span>**Chapter 3:**

# **Streaming Video**

Screen Recorder can stream video from your computer directly to Twitch, YouTube, or Facebook.

**Note:** while streaming you can click the  $\Omega$  button on the UI, or use the hotkey specified in [preferences](#page-48-1), to take a photo screenshot at any time. The screenshot feature is only available during recording and streaming.

## <span id="page-15-1"></span>**Streaming Video to Twitch**

Screen Recorder can stream video from your desktop, computer game, connected device, etc. directly to Twitch. To stream video to Twitch, do this:

- 1. Launch the Screen Recorder.
- 2. On the **Record**tab, first select and set up what you want to stream. See [Recording](#page-6-0) Video for detailed information.
- 3. Click on the **Stream** tab and then on **Twitch**.
- 4. Click the **Login**button and then follow the instructions to sign in to your Twitch account and authorize Screen Recorder to stream video to it.

**Note**: once you sign in and authorize your account, Screen Recorder will automatically get the stream key needed to broadcast your video stream on **Twitch** 

- 5. Once you're signed in, click the  $\hat{\Omega}$  button to set the following stream options:
	- · **Server**: select the server you want to use for streaming.
	- · **Title**: enter a title for your streamed video.
- 6. Set the recording options as follows:
- · **Video resolution**: select the resolution of the streamed video from the dropdown. Select the **OriginalResolution**option to match your current Windows display resolution.
- · **Video framerate**: select the framerate of the streamed video from the dropdown.
- · **LiveURL**: displays the URL for your live stream. Click the **Copy** button to copy it for sharing.
- 7. Select the **Savestreamedvideo to disk** option if you want to save a copy of the streamed video on your computer's hard drive. The file is saved in the export folder selected in File [Preferences.](#page-44-0)
- 8. When ready, click **Live**to begin streaming.
- 9. When you are done streaming, click the **Stop** button, or press the **[hotkey](#page-48-1)** specified in [preferences,](#page-48-1) to stop the streaming.

## <span id="page-16-0"></span>**Streaming Video to YouTube**

The Screen Recorder can stream video from your desktop, computer game, connected device, etc. directly to YouTube. To stream video to YouTube, do this:

- 1. Launch the Screen Recorder.
- 2. On the **Record**tab, first select and set up what you want to stream. See [Recording](#page-6-0) Video for detailed information.
- 3. Click on the **Stream** tab and then on **YouTube**.
- 4. Click the **Login**button and then follow the instructions to log in to your YouTube account and authorize Screen Recorder to stream video to it.

**Note**: once you sign in and authorize your account, Screen Recorder will automatically get the stream key needed to broadcast your video stream on YouTube.

- 5. Once you're signed in, click the  $\Omega$  button to set the following stream options:
	- · **Title**: enter a title for your streamed video.
	- · **Privacy**: select whether you want the stream to be public, unlisted, or private.
- 6. Set the recording options as follows:
	- · **Video resolution**: select the resolution of the streamed video from the dropdown. Select the **OriginalResolution**option to match your current Windows display resolution.
	- · **Video framerate**: select the framerate of the streamed video from the dropdown.
	- · **LiveURL**: displays the URL for your live stream. Click the **Copy** button to copy it for sharing.
- 7. Select the **Savestreamedvideo to disk** option if you want to save a copy of the streamed video on your computer's hard drive. The file is saved in the export folder selected in File [Preferences.](#page-44-0)
- 8. When ready, click **Live**to begin streaming.
- 9. When you are done streaming, click the **Stop**button, or press the [hotkey](#page-48-1) specified in [preferences,](#page-48-1) to stop the streaming.

## <span id="page-17-0"></span>**Streaming Video to Facebook**

The Screen Recorder can stream video from your desktop, computer game, connected device, etc. directly to Facebook. To stream video to Facebook, do this:

- 1. Launch the Screen Recorder.
- 2. On the **Record**tab, first select and set up what you want to stream. See [Recording](#page-6-0) Video for detailed information.
- 3. Click on the **Stream** tab and then on **Facebook**.
- 4. Click the **Login**button and then follow the instructions to log in to your Facebook account and authorize Screen Recorder to stream video to it.

**Note**: once you sign in and authorize your account, Screen Recorder will automatically get the stream key needed to broadcast your video stream on Facebook.

5. Once you're signed in, click the  $\Omega$  button to set the following stream options:

- · **Choosewhereto post**: select where you want the steaming video to be posted on Facebook.
- · **Title**: enter a title for your streamed video.
- · **Privacy**: select whether you want the stream to be public, private, or only viewable by certain friends.
- 6. Set the recording options as follows:
	- · **Video resolution**: select the resolution of the streamed video from the dropdown. Select the **OriginalResolution**option to match your current Windows display resolution.
	- · **Video framerate**: select the framerate of the streamed video from the dropdown.
	- · **LiveURL**: displays the URL for your live stream. Click the **Copy** button to copy it for sharing.
- 7. Select the **Savestreamedvideo to disk** option if you want to save a copy of the streamed video on your computer's hard drive. The file is saved in the export folder selected in File [Preferences.](#page-44-0)
- 8. When ready, click **Live**to begin streaming.
- 9. When you are done streaming, click the **Stop**button, or press the [hotkey](#page-48-1) specified in [preferences,](#page-48-1) to stop the streaming.

### <span id="page-19-0"></span>**Chapter 4:**

# **Library Window**

All of your recorded videos and captured photo screenshots are saved in the library. To access the library window, just click in the Screen Recorder window.

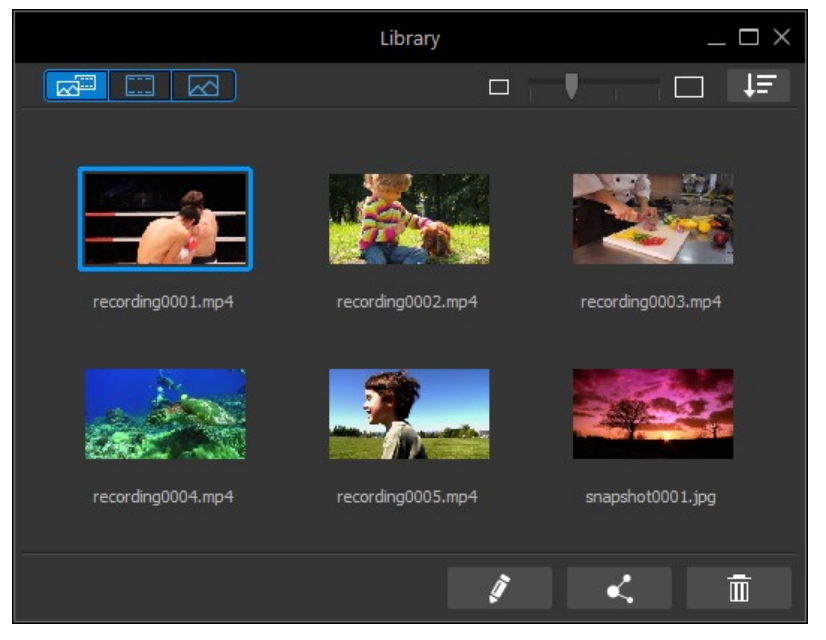

The media in the library window is organized by capture date, but you can click

to sort it by name, file size, capture date, and more, in ascending or descending order. Use the slider near the top right of the window to adjust the size of the media thumbnails in the library.

You can also filter the media in the library using the buttons in the top left corner as follows:

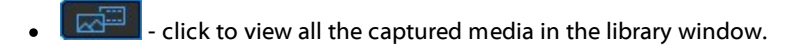

- $\mathsf{I}$  click to view only the recorded videos in the library window.
- click to view only the captured photo screenshots in the library window.

Select a video file in the library, click **the select of the select Edit with Screen** 

**Recorder's video editor** to [perform](#page-28-0) some edits on the video file. Click on to share the video on social [media](#page-20-0) web sites, including YouTube.

If you'd like to delete media from the library window, just select it and then click the

Īπī button in the bottom right corner of the window. Click the **X** in the top right of the window or  $\Box$  in the Screen Recorder window to hide the library window.

## <span id="page-20-0"></span>**Sharing Media**

The video files you recorded with Screen Recorder can be shared on social media

web sites. Select a video file in the library and then click on  $\blacksquare$  to share it to the following online media web sites.

**Note**: the recorded video clips are rendered before they are uploaded to online media web sites. You can produce and upload in up to 4K resolution (Ultra HD). Before production, be sure to select the desired video resolution in the **Profilename/Quality**drop-down.

In Screen Recorder, you can:

## **Upload Your Media to YouTube**

To upload a video to YouTube, do this:

**Note**: if the size/length of the your video exceeds the maximum allowed, Screen Recorder will separate the video into smaller/shorter videos, upload these videos, and then create a playlist for you on YouTube.

- 1. In the Screen Recorder window, click  $\Box$  to open the library.
- 2. Select the video file in the library you want to upload and then click Ł .
- 3. Click the **YouTube Videos**button.
- 4. Select the desired quality of your video from the **Profiletype**drop-down. The quality you select will result in the corresponding quality option being available after the video is fully processed on YouTube.

**Note**: the quality option available on YouTube is also dependent on the original captured video quality and the bandwidth of the user who is watching the video.

- 5. Enter a **Title** and **Description** for your video in the fields provided. The text you enter is included on YouTube once uploaded. Also select one of the **Video categories** and enter in some keyword **Tags** that users can search for to find your video.
- 6. Set whether you want the video to be **Public** or **Private** once it is uploaded to YouTube.
- 7. If required, select **Enablepreview duringproduction**to preview your video during production. Selecting this option will increase the time required to produce the file before upload.
- 8. Click **Start** to begin.
- 9. Click **Authorize** and then grant Screen Recorder permission to upload videos to your YouTube account by following the steps in the YouTube Authorization windows.
- 10. Screen Recorder proceeds to produce and upload the video file. Click **Close**when done to return to the program.

## **Upload Your Media to Dailymotion**

To upload your video to Dailymotion, do this:

**Note:** if the size/length of the your video exceeds the maximum allowed, Screen Recorder will separate the video into smaller/shorter videos, upload these videos, and then create a playlist for you on Dailymotion.

- 1. In the Screen Recorder window, click  $\Box$  to open the library.
- 2. Select the video file in the library you want to upload and then click ₫ .
- 3. Click the **Dailymotion** button.
- 4. Select the desired quality of your video from the **Profiletype**drop-down. The quality you select will result in the corresponding quality option being available after the video is fully processed on Dailymotion.

**Note**: the quality option available on Dailymotion is also dependent on the original captured video quality and the bandwidth of the user who is watching the video.

- 5. Enter a **Title** and **Description** for your video in the fields provided. The text you enter is included on Dailymotion once uploaded. Also select one of the **Video categories** and enter in some keyword **Tags** that users can search for to find your video.
- 6. Set whether you want the video to be **Public** or **Private** once it is uploaded to Dailymotion.
- 7. If required, select **Enablepreview duringproduction**to preview your video during production. Selecting this option will increase the time required to produce the file before upload.
- 8. Click **Start** to begin.
- 9. Click **Authorize** and then grant Screen Recorder permission to upload videos to your Dailymotion account by following the steps in the Dailymotion Authorization windows.
- 10. Screen Recorder proceeds to produce and upload the video file. Click **Close**when done to return to the program.

### **Upload Your Media to Vimeo**

To upload your video to Vimeo, do this:

**Note**: if the size/length of the your video exceeds the maximum allowed, Screen Recorder will separate the video into smaller/shorter videos, upload these videos, and then create a playlist for you on Vimeo.

- 1. In the Screen Recorder window, click  $\Box$  to open the library.
- 2. Select the video file in the library you want to upload and then click ₫ .
- 3. Click the **Vimeo** button.
- 4. Select the desired quality of your video from the **Profiletype**drop-down. The quality you select will result in the corresponding quality option being available after the video is fully processed on Vimeo.

**Note**: the quality option available on Vimeo is also dependent on the original captured video quality and the bandwidth of the user who is watching the video.

- 5. Enter a **Title** and **Description** for your video in the fields provided. The text you enter is included on Vimeo once uploaded. Also enter in some keyword **Tags** that users can search for to find your video.
- 6. Set whether you want the video to be **Public** or **Private** once it is uploaded to Vimeo.
- 7. If required, select **Enablepreview duringproduction**to preview your video during production. Selecting this option will increase the time required to produce the file before upload.
- 8. Click **Start** to begin.
- 9. Click **Authorize** and then grant Screen Recorder permission to upload videos to your Vimeo account by following the steps in the Vimeo Authorization windows.
- 10. Screen Recorder proceeds to produce and upload the video file. Click **Close**when done to return to the program.

### **Upload Your Media to Niconico Douga**

To upload your video to Niconico Douga, do this:

**Note**: if the size/length of the your video exceeds the maximum allowed, Screen Recorder will separate the video into smaller/shorter videos, upload these videos, and then create a playlist for you on Niconico Douga.

- 1. In the Screen Recorder window, click  $\ddot{\bullet}$  to open the library.
- 2. Select the video file in the library you want to upload and then click .
- 3. Click the **Niconico Douga** button.
- 4. Enter your Niconico Douga **Username**and **Password**. If you don't have an account, click the **Sign Upto Niconico** link to get one.
- 5. Select the desired quality of your video from the **Profiletype**drop-down. The quality you select will result in the corresponding quality option being available after the video is fully processed on Niconico Douga.

**Note**: the quality option available on Niconico Douga is also dependent on the original captured video quality and the bandwidth of the user who is watching the video.

- 6. Enter a **Title** and **Description** for your video in the fields provided. The text you enter is included on Niconico Douga once uploaded. Also enter in some keyword **Tags** that users can search for to find your video.
- 7. Set whether you want the video to be **Public** or **Private** once it is uploaded to Niconico Douga.
- 8. If required, select **Enable preview during production** to preview your video during production. Selecting this option will increase the time required to produce the file before upload.
- 9. Use the player controls in the preview window to find the frame of video in your production you want to use as the video's thumbnail on the Niconico Douga web site, and then click the **SetThumbnail** button.
- 10. Click **Start** to begin.
- 11. Click **Authorize** and then grant Screen Recorder permission to upload videos to your Niconico Douga account by following the steps in the Niconico Douga Authorization windows.
- 12. Screen Recorder proceeds to produce and upload the video file. Click **Close**when done to return to the program.

### **Upload Your Media to Youku**

To upload your video to Youku, do this:

**Note**: if the size/length of the your video exceeds the maximum allowed, Screen Recorder will separate the video into smaller/shorter videos, upload these videos, and then create a playlist for you on Youku.

- 1. In the Screen Recorder window, click  $\Box$  to open the library.
- 2. Select the video file in the library you want to upload and then click .
- 3. Click the **Youku** button.

4. Select the desired quality of your video from the **Profiletype**drop-down. The quality you select will result in the corresponding quality option being available after the video is fully processed on Youku.

**Note**: the quality option available on Youku is also dependent on the original captured video quality and the bandwidth of the user who is watching the video.

- 5. Enter a **Title** and **Description** for your video in the fields provided. The text you enter is included on Youku once uploaded. Also select one of the **Video categories** and enter in some keyword **Tags** that users can search for to find your video.
- 6. Set whether you want the video to be **Public** or **Private** once it is uploaded to Dailymotion.
- 7. If required, select **Enablepreview duringproduction**to preview your video during production. Selecting this option will increase the time required to produce the file before upload.
- 8. Click **Start** to begin.
- 9. Click **Authorize** and then grant Screen Recorder permission to upload videos to your Youku account by following the steps in the Youku Authorization windows.
- 10. Screen Recorder proceeds to produce and upload the video file. Click **Close**when done to return to the program.

<span id="page-28-0"></span>**Chapter 5:**

# **Editing Recorded Video Clips**

The Screen Recorder comes with a video editor\*, which lets you perform trims, add titles and transitions, and more.

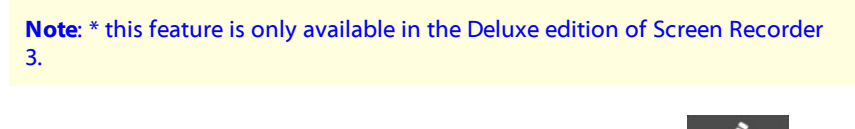

To enter the editing window, select a video file in the library, click  $\blacksquare$ , and then select **EditwithScreenRecorder'svideo editor**.

**Note**: if you have CyberLink PowerDirector installed and you want to edit with it instead, click **and then select Edit with PowerDirector.** 

## <span id="page-28-1"></span>**Splitting a Clip**

You can quickly split a video clip that is on the storyboard into two separate clips. To do this, move the playback slider (or use the player controls) to the position in

the clip where you want to split it. Next, click the  $\mathbf{E}^{\|\cdot\|}$  button above the storyboard to separate it into two clips.

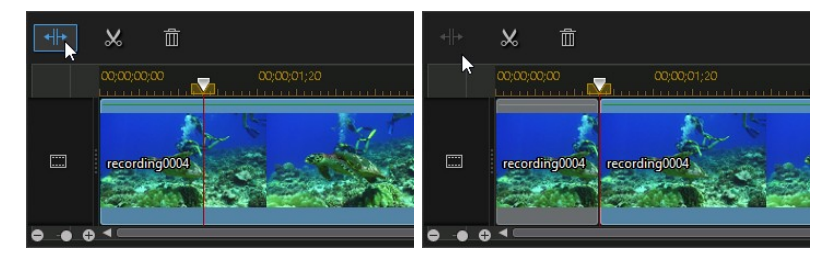

above the storyboard.

You can also use it to quickly remove unwanted portions of a video clip, or if you want to insert other videos between the two portions.

## <span id="page-29-0"></span>**Trimming Video Clips**

Use the trim functions to remove unwanted portions from the beginning and/or ends of a video clip.

**Note**: when you trim video clips, the program does not delete any of the original source media's content. It just marks the requested edits on the clips and then applies the edits when it renders the final video during production.

To trim a video clip, select it on the storyboard and then click the  $\mathbb{R}$  button

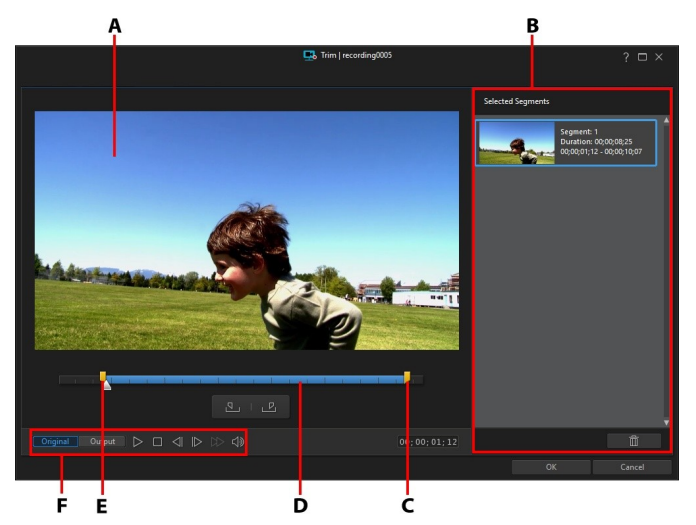

A - Preview Area, B - Marked Positions in Clip, C - Mark Out Position Slider, D - Selected Content, E -*Mark In Position Slider, F - PlayerControls*

To trim\* a video clip, do this.

**Note**: \* this feature is only available in the Deluxe edition of Screen Recorder 3.

- 1. Select the video clip on the storyboard you want to trim, and then click on the  $\mathsf{x}$ button above the storyboard.
- 2. Use the player controls to find where you want the trimmed clip to begin, and

then click  $\mathbb{R}$  to set the mark in position or drag the mark in position slider to this position.

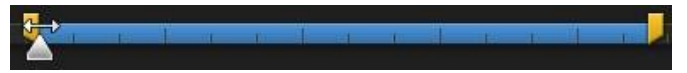

3. Use the player controls to find where you want the trimmed clip to end, and

then click  $\mathbb{E}\left[\mathbb{R}\right]$  to set the mark out position or drag the mark out position slider to this position.

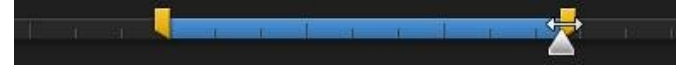

- 4. If required, you can preview what the trimmed clip will look like by clicking **Output** and then clicking the play button on the player controls. Click **Original** if you want to play the original video.
- 5. Click **OK** to set your changes and trim the clip.

**Note**: you can reenter the trim window to refine the trimmed clip at any time.

## <span id="page-30-0"></span>**Changing the Shape of Media**

Screen Recorder lets you change the shape of the video clips. Videos on the storyboard have freeform properties, so you can easily change their shape to create media that is different from the usual rectangle or square shape.

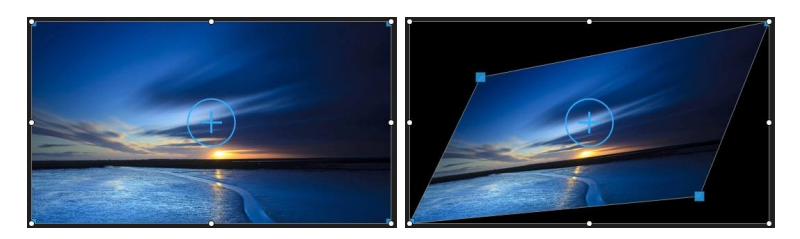

To change the shape of a video clip, do this:

- 1. Select a video clip on the storyboard. The media crosshairs will be displayed.
- 2. Use your mouse to click and drag the blue nodes in the corners of the video clip, changing it to the desired freeform shape.

## <span id="page-31-0"></span>**Adding Title Effects**

Title effects let you add text to your videos, such as captions, or open and closing credits. You add title effect templates to the storyboard, and they can be customized in the Title Designer.

To add a title effect template to the storyboard, do this:

- 1. Click on the **Titles** tab to open the Title room.
- 2. Browse through the available title effect templates. You can click one to view a preview in the preview window.
- 3. When you find the title effect template you like, drag and drop it on top of the video on the storyboard.
- 4. Adjust the length of the title effect on the storyboard by dragging both its ends. Doing this sets the duration the title is displayed in your video.

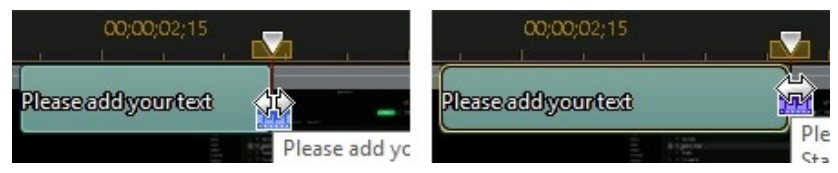

Once added to the storyboard, select the title effect template and then click the

button to edit the text it in the Title Designer. See [Modifying](#page-32-0) Titles in the Title [Designer](#page-32-0) for more information.

## <span id="page-32-0"></span>**Modifying Titles in the Title Designer**

In the Title Designer\* you can customize the title effects in your project. Title effects contain character presets, animation, and background options that you can modify to fit your video project.

To open the Title Designer, select a title effect on the storyboard and then click the

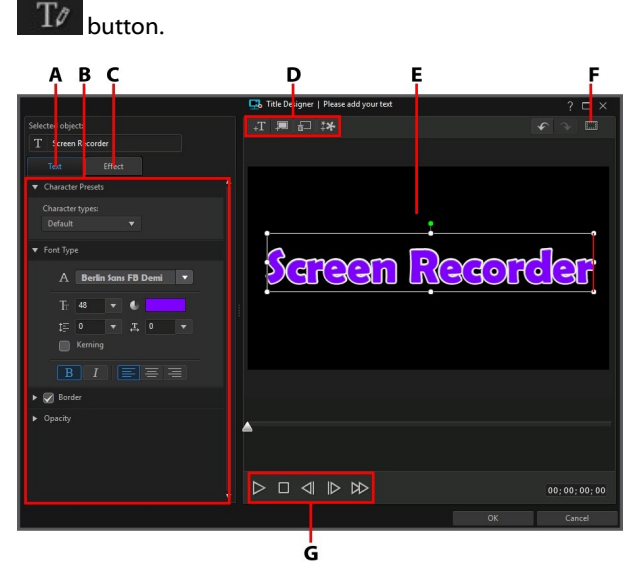

*A - Text Properties Tab, B - Title Properties, C - Title Animation Effect Tab,D -Insert Text/Backgrounds, E - Title Text, F - TV Safe Zone/Grid Lines,G - PlayerControl*

In the Title Designer you can perform the following functions:

## **Add Text, Images, and Backgrounds**

Each title effect template can contain one or more title text boxes. It can also contain images and a background that the text displays over.

### **Adding Title Text**

By default there is one title text box in the Title Designer when it's opened. To edit the text in the title text, just click in the box, ensure the default text is selected, and then type in your text.

You can also add additional title text boxes. To add new title text, click on the

 $\mathbb{H}$  button and then click in the preview window to add the title text box to the desired position. Type in the required text in the new title text box.

See [Modifying](#page-34-0) Title Text Properties for more information on customizing the default title text properties to fit the title effect you are trying to create.

### <span id="page-33-0"></span>**Inserting Backgrounds**

Your title effect can consist of a background that the title text displays over.

To set a background, do this:

- 1. Click on the  $\begin{bmatrix} 1 \\ 1 \end{bmatrix}$  button.
- 2. Browse to and then select the image on your computer you want to use as the background, and then click **Open**.
- 3. When prompted, select the adjustment setting for the background that best fits your requirements.

**Note**: to remove the imported background image, just click the  $\left[\begin{array}{c}\frac{1}{m}\end{array}\right]$ button.

### **Adding Images**

You can insert your own images into your title effect template.

To add a image, do this:

- 1. Click on the  $\mathbf{H}^*$  button.
- 2. Browse to and then select the image on your computer you want to add, and then click **Open**.
- 3. Once added, resize and reposition the image in the Title Designer as required, just like a title.

## **Modify Title Effect Position**

You can change the position and orientation of the title text in a title effect, quickly and easily.

**Note:** click on  $\mathbb{R}$  to use the TV safe zone and grid lines to help with the precise placement of the title effect on the master video. Select **Snapto ReferenceLines** to have the title effect snap to the grid lines, TV safe zone, and boundary of the video area.

To modify title text or orientation:

- · click on the title text, and then drag it to a new position.
- click on  $\Box$  above the title text or image, and drag it right or left to change its orientation.
- · click and drag a corner or side to resize the title text.

### <span id="page-34-0"></span>**Modify Title Text Properties**

Click on the **Text**properties tab to modify everything from the text size, style, color, as well as adding borders, and much more.

### **Applying Character Presets to Title Text**

Select the **Character Presets** option to apply a defined character preset to title text. After you have applied a defined character preset you can refine it using the other properties on the tab, if required.

To apply a character preset to title text, ensure the text box is selected in the preview window and then click on a character preset in the list.

**Note**: once you are done customizing all of the text properties on the tab, click on  $\boxed{A}$  to save the character preset to your favorites. To find and use saved character presets, select **MyFavorites** in the **Character types** drop-down.

### **Customizing Font Type**

Select the **FontType** option to set the font type and size of the selected title text. You can also select the font face color, bold or italicize text, change the line and text spacing, and set the text alignment in the text box.

If the font type you are using supports it, you can select the **Kerning** check box to reduce the space between the letters in the title text.

### **Applying a Border**

Select the **Border** option to add a border around the title text. Available options allow you to change the border's size, and add an opacity or blur effect.

You can customize the border color using the following options in the **Filltype** drop-down:

- · **Uniform color**: select this option if you want the border to be one solid color. Click the colored square to open the color palette and select the desired border color.
- · **2 color gradient**: select this option if you want the border color to change from one color to another using a gradient. Click the colored squares to

set the beginning and ending colors, and then drag the **Gradientdirection** control to set which way the color flows.

· **4 color gradient**: select this option if you want the border to consist of four colors. Click the colored squares to set the colors in each of the four corners of the border.

### **Opacity**

Select this option to use the **Opacity** slider to set the level of transparency of the selected title text.

## **Applying Animation Effects to Title Text**

Click on the **Effect**tab to apply animations to title text, such as text fades, text motion, or wipes.

To apply animation to text, do this:

- 1. Select the title text you wish to animate in the preview window.
- 2. Select the **StartingEffect** option and then select an animation from the available list.
- 3. Select the **EndingEffect** option and then select an animation from the available list.

Once you are done modifying the title effect in the Title Designer, click the **OK** button to close the window and set your changes in your video.

**Note**: if you'd like to perform additional editing after closing the Title Designer, just select the title again in the storyboard and then click the Гø button.

## <span id="page-37-0"></span>**Using Transitions**

Click the **Transition**tab to open the Transition Room and access a library of transitions that you can use on video clips. Transitions let you control how clips appear and disappear in your final video.

## <span id="page-37-1"></span>**Adding Transitions to a Video Clip**

By adding a transition to a video clip, you can control how the clip appears and/or disappears in your video.

To add a transition\* to a video clip, do this:

**Note**: \* this feature is only available in the Deluxe edition of Screen Recorder 3.

- 1. Click on **Transitions** tab to open the Transition Room.
- 2. Select a transition effect and then drag it to the beginning (prefix transition) of the clip on the storyboard.

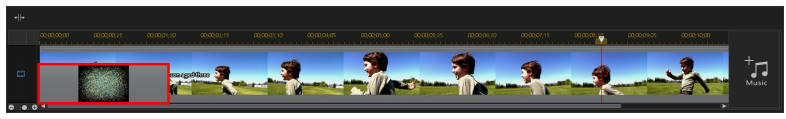

3. Select a transition effect and then drag it to the end (postfix transition) of the last clip on the storyboard.

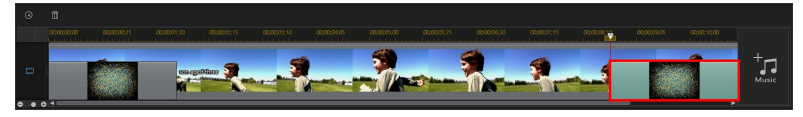

To change the duration of the transition, select it and then click on the button above the storyboard. If you want to remove the transition from the clip,

just click on it in the thumbnail and then press the  $\mathbb{R}^m$  key on your keyboard.

## <span id="page-38-0"></span>**Adding Background Music**

You can easily add background music\* to your video. To add background music, do this

**Note**: \* this feature is only available in the Deluxe edition of Screen Recorder 3.

- 1. Click on the **Music** button to the right of the storyboard. The Add Background Music window opens.
- 2. Click on the **button**
- 3. Browse to the music you want to add, select it, and then click **Open**. You can repeat this step multiple times, or select more than one music file to add more music.
- 4. In the **Trim** section you can trim the length of the music files you added as background music as follows:
	- · use the player controls to find the desired start point for the music, and then  $\overline{C}$   $\overline{C}$   $\overline{C}$
	- · use the player controls to find the desired end point for the music, and then  $\overline{\mathsf{click}}$  .  $\overline{\mathsf{P}}$
	- · drag the markers on the music timeline to set the desired start and end times manually.

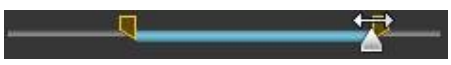

- 5. In the mix audio section:
	- · drag the slider left (towards **Backgroundmusic**) to increase the volume of the music in your video. Doing this will also reduce the volume of the audio in the video clip on the storyboard.
	- · drag the slider right (towards **Video's audio**) to increase the volume of the audio in the video clip on the storyboard. Doing this will reduce the volume of the background music you added.
- 6. Select the **Loopplayback** option if you want the music to play continuously during the entire duration of the video. When the music ends, it will loop back to the beginning.
- 7. Select the **Auto fadein/out** option to have the background music gradually fade in and out during the production.
- 8. Click **OK** to save your changes and add the background music to the video.

**Note**: if you'd like to edit the background music after closing the Add Background Music window, just click on the **Music** button again.

## <span id="page-39-0"></span>**Producing Your Edited Video**

When you are done editing your video, and you are satisfied with the results after viewing it in the preview window, it's time to produce it.

To begin producing your edited video, click the **Produce**button in the bottom right corner. In the Produce dialog you have two options:

- · **Produce&Save**: select this option if you want to create a video file on your computer's hard drive. See [Producing](#page-39-1) and Saving to a Video File for detailed information.
- · **Produce&Share**: select this option if you want to render your edited video and then have it uploaded to a social media web site such as YouTube or Vimeo. See [Sharing](#page-20-0) Media for detailed information.

## <span id="page-39-1"></span>**Producing and Saving to a Video File**

You can produce your video in the H.264 AVC (.MP4) format and save it as a video file that you can watch on a computer, mobile device, and more.

To output your video production, do this:

1. Select the **Profilename/Quality** you want to use to create the file. This selection determines the video resolution, file size, and overall quality of the outputted file.

**Note**: H.264 AVC video file formats support up to 4K resolution (Ultra HD). Before production, be sure to select the desired video resolution in the **Profilename/Quality**drop-down.

- 2. If required, select the country where the video file will be played from the **Country/video formatofdisc** drop-down.
- 3. If required, set the **Export** folder where the produced file will be saved. Click to choose a different export folder.
- 4. If required, select **Enablepreview duringproduction**to preview your video during production. Selecting this option will increase the time required to produce your file.
- 5. Click the **Start**button to begin producing your file.

## <span id="page-40-0"></span>**Editing Preferences**

To set your editing preferences in the editing window of the Screen Recorder, just  $\ddot{\Omega}$  button.

## **Editing Preferences**

Click the button to open the Preferences window, and then select the **Editing** tab. The available options are as follows:

#### **Durations**:

· set the default durations (in seconds) for transitions and titles when placed on the storyboard.

## **File Preferences**

Click the button to open the Preferences window, and then select the **File** tab. The available options are as follows:

#### **Default locations:**

· **Importfolder**: indicates the last folder that media was imported from. To change this folder, click **Browse** and then select a new folder.

· **Exportfolder**: set the folder where produced videos are saved. To change this folder, click **Browse** and then select a new folder.

## <span id="page-41-0"></span>**Hardware Acceleration Preferences**

Click the button to open the Preferences window, and then select the **Hardware Acceleration** tab. The available options are as follows:

**Hardwareacceleration**:

**Note**: ensure you download and install the latest drivers, and any related hardware acceleration software, for your computer's graphics card to enable this feature in Screen Recorder.

- · **EnableOpenCL technologyto speedupvideo effectpreview/render**: if your computer supports GPU hardware acceleration, select this option to speed up the rendering of some video effects by tapping into the multi-core parallel processing power of your computer.
- · **Enablehardwaredecoding**: if your computer supports NVIDIA CUDA/AMD Accelerated Parallel Processing/Intel Core Processor Family technology, select this option to use hardware acceleration to decode the video during the editing process and when producing video.
- · **Enablehardwareencoding**: if your computer supports NVIDIA CUDA/AMD Accelerated Parallel Processing/Intel Core Processor Family technology, select this option to use hardware acceleration to encode the video when producing video.

## **Produce Preferences**

Click the button to open the Preferences window, and then select the **Produce** tab. The available options are as follows:

#### **Produce**:

· **Reducevideo blockyartifacts (IntelSSE4 optimized)**: select this option to improve the production overall quality of produced video, if your computer supports Intel SSE4 optimization.

· **Reducevideo noisewhenusing H.264 softwareencoders**: select this option if you want CyberLink ActionDirector to auto apply video denoise when encoding H.264 video during production.

### <span id="page-43-0"></span>**Chapter 6:**

# **Screen Recorder Preferences**

To set your preferences in CyberLink Screen Recorder, just click the **button**.

## <span id="page-43-1"></span>**General Preferences**

Click the button to open the Preferences window, and then select the **General** tab. The available options are as follows:

#### **Application**:

- · **Alwaysontop**: select this option to have Screen Recorder appear on top of all your other Windows apps.
- · **Minimizeafterlaunch**: select this option if you want Screen Recorder to be minimized when it is launched.
- · **Minimizewhenrecording/streamingstarts**: select this option if you want Screen Recorder to be minimized once recording or streaming starts.
- · **Show whenrecording/streamingis complete**: select this option if you want Screen Recorder to display once the recording or streaming is complete.

#### **Softwareupdate**:

· **Automaticallycheck for softwareupdates**: select to periodically check for updates or new versions of Screen Recorder automatically.

#### **Language**:

- · **Usesystem defaultlanguage(if supported)**: select this option for the language display to be the same as the language of your operating system. This feature is only available if your operating system's language is one of the supported user defined languages.
- · **User defined**: select this option and then select the language from the dropdown list that you want to use.

## <span id="page-44-0"></span>**File Preferences**

Click the button to open the Preferences window, and then select the **File** tab. The available options are as follows:

#### **Defaultlocations**:

· **Exportfolder**: set the folder where captured media (videos and photos) is saved. To change this folder, click **Browse** and then select a new folder.

#### **Filename**:

- · **Capturedvideo prefix**: enter a default name for captured video files.
- · **Screenshotfilename**: enter a default name for captured photo screenshots. Select a preferred file format from the drop-down list for your screenshots (JPG or PNG format).

## <span id="page-44-1"></span>**Video Preferences**

Click the button to open the Preferences window, and then select the **Video** tab. The available options are as follows:

#### **Monitor setup**:

· if you have more than one monitor connected to your computer and you have extended your desktop, select whether you want to capture on the **Primary**, **Secondary**, or **Third**monitor.

**Note**: Screen Recorder can only record one monitor at a time. It cannot record across extended desktops.

#### **Performance**:

**Note**: ensure you download and install the latest drivers, and any related hardware acceleration software, for your computer's graphics card to enable this feature in Screen Recorder.

· **Enablehardwareencoding**: if your computer supports NVIDIA CUDA/AMD Accelerated Parallel Processing/Intel Core Processor Family technology, select this option to improve recording performance using hardware encoding.

#### **Editing**:

· **Create.mrk filewhenrecording**: select this option if you want to create a log file that tracks the mouse clicks when you record video. This will be helpful if you plan to edit the recorded video in PowerDirector, as these mouse clicks will be indicated on PowerDirector's clip marker track when the recorded file is added to the timeline.

#### **Lock to application**:

· **Recordonlyselectedwindow**: select this option when using the "Lock to app" recording option to ensure only the content in the selected window is what is recorded.

#### **Bitrate**:

· use the slider to set the bitrate level of the recorded video file and quality of the streamed video. See [Expected](#page-45-0) Video Bitrates for a detailed list of the expected bitrates for the selected bitrate level.

**Note**: higher bitrate levels require a faster and more stable Internet connection for optimal streaming.

## <span id="page-45-0"></span>**Expected Video Bitrates**

Below are the expected video bitrates based on the bitrate level selected in [Video](#page-44-1) [Preferences,](#page-44-1) when capturing/streaming with Screen Recorder.

## **Local Recording**

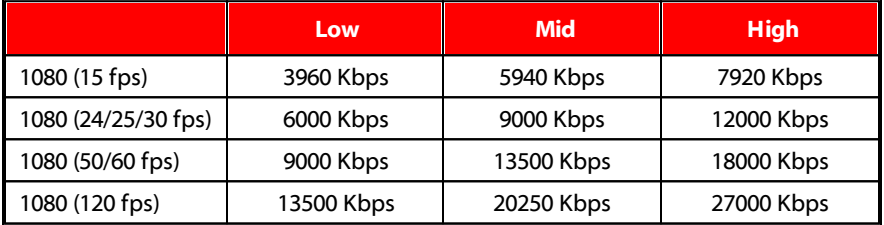

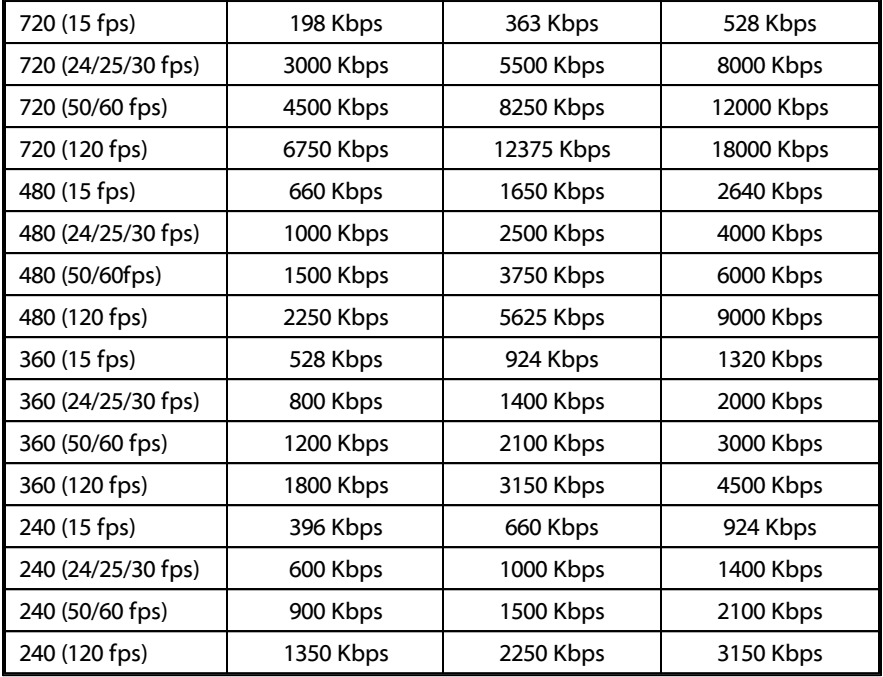

## **Streaming to YouTube**

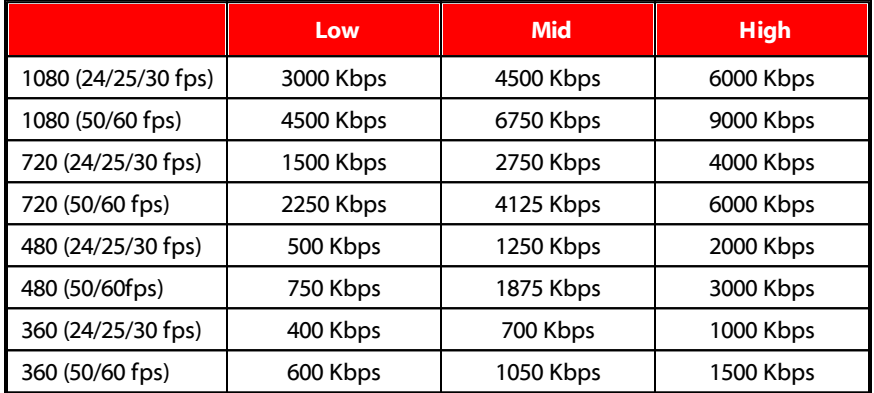

## **Streaming to Twitch**

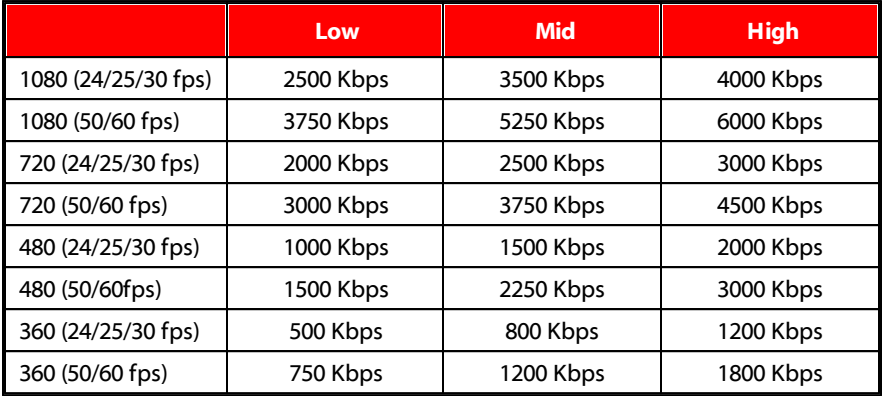

## **Streaming to Facebook**

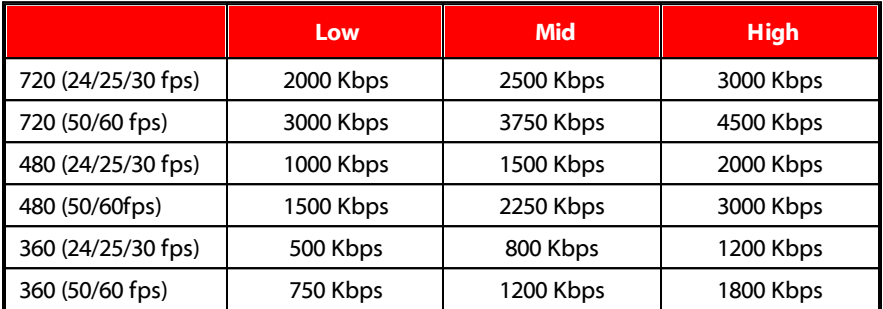

## <span id="page-47-0"></span>**Audio Preferences**

Click the button to open the Preferences window, and then select the **Audio** tab. The available options are as follows:

#### **Audio setup:**

· **Microphone**: turn your connected microphone **On**/**Off**.

- · **System audio**: turn your system's audio **On**/**Off**.
- · **Mix**: use the slider to set the mix between your microphone and your system's audio. Dragging it left will increase the volume of your microphone, while dragging it right will increase the volume of the system audio.

#### **Hardwaresetup:**

- · **Microphone**: select the microphone connected to your computer that you want to use to record audio.
- · **Mic volume**: set the input level for the microphone audio.
- · **Inputdevice**: select the audio input device for the system audio you want to use to record audio.
- · **Inputvolume**: set the input level for the input device audio.

## <span id="page-48-0"></span>**Webcam Preferences**

Click the button to open the Preferences window, and then select the **Webcam** tab. The available options are as follows:

#### **Webcam setup**:

- Webcam: select the connected webcam you want to use. Click the **C** button to adjust the specific settings for your selected webcam. Consult your webcam's user manual for a detailed description of the available controls.
- · **Size**: use the slider to set the size of the webcam window that will display in the recorded video. You can also manually set the size of the webcam window in the preview area by clicking and dragging its borders.
- · **Position**: in the preview area, drag the webcam window to the position on your desktop that you want it during the recording.

## <span id="page-48-1"></span>**Hotkeys Preferences**

Click the button to open the Preferences window, and then select the **Hotkeys** tab. The available options are as follows:

#### **Customizekeyboardhotkeys**:

- · **Start/Stop**: set the hotkey for starting and stopping recording or streaming.
- · **Pause/Resume**: set the hotkey for pausing recording or streaming. This hotkey is also used to resume the paused recording/streaming.
- · **Microphoneon/off**: set the hotkey for turning your microphone on and off.
- · **Webcam on/off**: set the hotkey for turning your webcam video on and off.
- · **Takeascreenshot**: set the hotkey for taking a photo screenshot during recording/streaming. The screenshots are saved in the format set in [File](#page-44-0) [Preferences](#page-44-0).

## <span id="page-49-0"></span>**Improvement Program Preferences**

Click the **C** button to open the Preferences window, and then select the **Improvement Program** tab. The available options are as follows:

#### **CyberLink Product Improvement Program**

· **I wantto participate**: select this item if you would like to participate in the CyberLink Product Improvement Program for Screen Recorder. Once enabled, CyberLink Screen Recorder will collect information about the hardware and software configuration of your computer system, as well as your usage behavior and statistics related to the software. Click the **Readmore information about the improvement program online** link to view more detailed information about the content collected.

**Note**: the CyberLink Product Improvement Program for Screen Recorder will not collect any personal information for purposes of identifying you.

### <span id="page-50-0"></span>**Chapter 7:**

# **Technical Support**

If you require technical support, then this chapter can help. It includes all the information you need to find the answers you are looking for. You may also find answers quickly by contacting your local distributor/dealer.

## <span id="page-50-1"></span>**Before Contacting Technical Support**

Before contacting CyberLink technical support, please take advantage of one or more of the following free support options:

- · consult the user's guide or the online help installed with your program.
- · refer to the Knowledge Base at the following link on the CyberLink web site: https://www.cyberlink.com/support/search-product-result.do
- check the Help [Resources](#page-51-1) page in this document.

When contacting technical support by e-mail or phone, please have the following information ready:

- · registered **productkey**(your product key can be found on the software disc envelope, the box cover, or in the e-mail received after you purchased CyberLink products on the CyberLink store).
- · the product name, version and build number, which generally can be found by clicking on the product name image on the user interface.
- · the version of Windows installed on your system.
- list of hardware devices on your system (capture card, sound card, VGA card) and their specifications. For fastest results, please generate and attach your system info using the DxDiag.txt.

**Note**: here are the steps to generate the system info DxDiag.txt file: Click Windows (start) button, and then search for "dxdiag". Click **SaveAll Information** button to save the DxDiag.txt file.

- · the wording of any warning messages that were displayed (you may want to write this down or take a screen capture).
- · a detailed description of the problem and under what circumstances it occurred.

## <span id="page-51-0"></span>**Web Support**

Solutions to your problems are available 24 hours a day at no cost on the CyberLink web site:

#### **Note**: you must first register as a member before using CyberLink web support.

CyberLink provides a wide range of web support options, including FAQs, in the following languages:

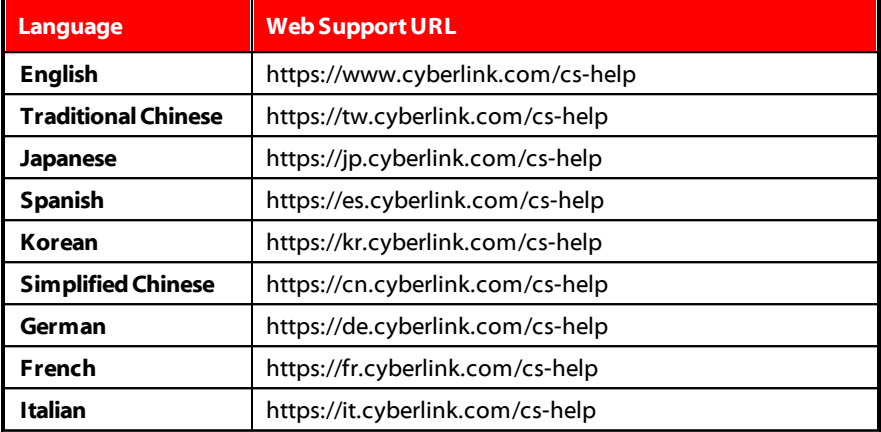

## <span id="page-51-1"></span>**Help Resources**

The following is a list of help resources that may assist you when using any of CyberLink's products.

· Access CyberLink's **Knowledgebase** and **FAQ** (frequently asked questions): https://www.cyberlink.com/cs-resource

- · View **video tutorials** for your software: https://directorzone.cyberlink.com/tutorial/
- · Ask questions and get answers from our users on the **CyberLink Community Forum**: https://forum.cyberlink.com/forum/forums/list/ENU.page

**Note**: CyberLink's user community forum is only available in English and German.

#### *CyberLinkScreen RecorderHelp*

## Index

## A

Audio adding background [35](#page-38-0) preferences [44](#page-47-0) recording level [44](#page-47-0)

### B

Background music video [35](#page-38-0) **Backgrounds** title effects [30](#page-33-0) **Bitrate** setting [41](#page-44-1) table [42](#page-45-0)

## $\mathsf{C}$

CyberLink Product Improvement Program [46](#page-49-0)

### D

Default language [40](#page-43-1) Display [41](#page-44-1)

### E

Editing recorded video [25](#page-28-0) Effects titles [28](#page-31-0)

transitions [34](#page-37-0)

### F

Facebook streaming to [14](#page-17-0) Freeform media [27](#page-30-0)

### H

H.264 AVC [36](#page-39-1) Hardware acceleration enabling [38](#page-41-0) Help [48](#page-51-1) **Hotkeys** setting [45](#page-48-1)

### L

Language [40](#page-43-1) Library [16](#page-19-0)

### M

Microphone muting [45](#page-48-1) recording level [44](#page-47-0) Monitor [41](#page-44-1) Music adding to video [35](#page-38-0) Mute hotkey [45](#page-48-1)

## O

OpenCL [38](#page-41-0)

### P

Performance [41](#page-44-1) Photos viewing [16](#page-19-0) PowerDirector [25](#page-28-0) Preferences editing [37](#page-40-0) hardware acceleration [38](#page-41-0) Screen Recorder [40](#page-43-0) Produce video [36](#page-39-0)

### R

Recording [3](#page-6-0) expected bitrate [42](#page-45-0) file location [41](#page-44-0) hotkeys [45](#page-48-1) Rendering [36](#page-39-0)

### S

**Screenshots** file format [41](#page-44-0) hotkey [45](#page-48-1) while recording [3](#page-6-0) while streaming [12](#page-15-0) Shape [27](#page-30-0) Share videos [17](#page-20-0)

Skew [27](#page-30-0) Split [25](#page-28-1) Streaming [12](#page-15-0) expected bitrate [42](#page-45-0) hotkeys [45](#page-48-1) quality [41](#page-44-1) System requirements [2](#page-5-0)

### T

Technical support [47](#page-50-0) Title Designer [29](#page-32-0) Title effects [28](#page-31-0) Transitions [34](#page-37-0) adding [34](#page-37-1) Trim [26](#page-29-0) Twitch [12](#page-15-1)

### $\mathbf{U}$

Updates [1](#page-4-2)

### $\overline{V}$

Video expected bitrate [42](#page-45-0) quality [41](#page-44-1) Videos background music [35](#page-38-0) editing [25](#page-28-0) producing [36](#page-39-0) recording [3](#page-6-0) rendering [36](#page-39-0) shaping [27](#page-30-0) sharing [17](#page-20-0)

Videos skewing [27](#page-30-0) streaming [12](#page-15-0) transitions [34](#page-37-0) trimming [26](#page-29-0) viewing [16](#page-19-0)

### W

Web support [48](#page-51-0) Webcam preferences [45](#page-48-0)

## Y

YouTube sharing to [17](#page-20-0) streaming to [13](#page-16-0)